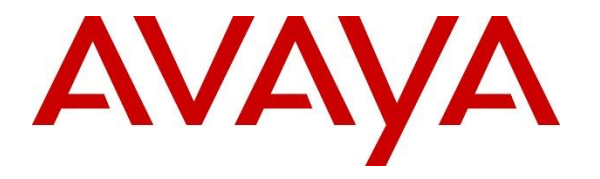

**Avaya Solution & Interoperability Test Lab**

# **Application Notes for Nectar for Avaya with Avaya Experience Portal 8.1 - Issue 1.0**

### **Abstract**

These Application Notes describe the configuration steps required to integrate Nectar for Avaya with Avaya Experience Portal. Nectar for Avaya is a performance monitor that provides a comprehensive view of unified communications and contact center environments. It captures Avaya Media Processing Platform (MPP) operational status, number of active calls, resource utilization (i.e., CPU/Memory/Data usage), application URLs, and alarms from Avaya Experience Portal using SNMP.

Readers should pay attention to **Section 2**, in particular the scope of testing as outlined in **Section 2.1** as well as the observations noted in **Section 2.2**, to ensure that their own use cases are adequately covered by this scope and results.

Information in these Application Notes has been obtained through DevConnect compliance testing and additional technical discussions. Testing was conducted via the DevConnect Program at the Avaya Solution and Interoperability Test Lab.

# **1. Introduction**

These Application Notes describe the configuration steps required to integrate Nectar for Avaya with Avaya Experience Portal. Nectar for Avaya is a performance monitor that provides a comprehensive view of unified communications and contact center environments. It captures Avaya Media Processing Platform (MPP) operational status, number of active calls, resource utilization (i.e., CPU/Memory/Data usage), application URLs, and alarms from Avaya Experience Portal using SNMP.

The following table specifies the SNMP versions supported between Nectar and Avaya Experience Portal for SNMP traps and polls.

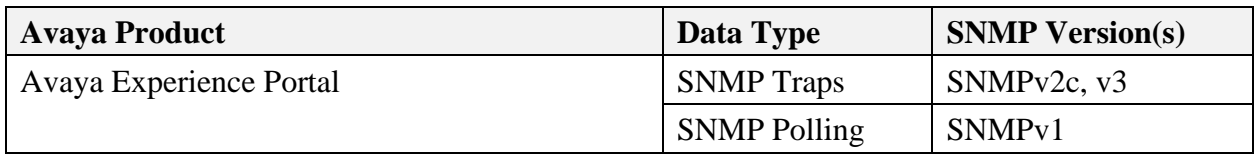

# **2. General Test Approach and Test Results**

The interoperability compliance test included feature and serviceability testing. The feature testing focused on the ability of Nectar to capture Experience Portal resource utilization, call status, application status, and alarms using SNMP. The data was displayed on the Nectar Remote Intelligence Gateway (RIG) client.

The serviceability testing focused on verifying that the Nectar came back into service after reconnecting the Ethernet cable (i.e., restoring network connectivity) and restarting Nectar.

DevConnect Compliance Testing is conducted jointly by Avaya and DevConnect members. The jointly-defined test plan focuses on exercising APIs and/or standards-based interfaces pertinent to the interoperability of the tested products and their functionalities. DevConnect Compliance Testing is not intended to substitute full product performance or feature testing performed by DevConnect members, nor is it to be construed as an endorsement by Avaya of the suitability or completeness of a DevConnect member's solution.

Avaya recommends our customers implement Avaya solutions using appropriate security and encryption capabilities enabled by our products. The testing referenced in this DevConnect Application Note included the enablement of supported encryption capabilities in the Avaya products. Readers should consult the appropriate Avaya product documentation for further information regarding security and encryption capabilities supported by those Avaya products.

Support for these security and encryption capabilities in any non-Avaya solution component is the responsibility of each individual vendor. Readers should consult the appropriate vendorsupplied product documentation for more information regarding those products.

For the testing associated with these Application Notes, the interface between Avaya systems and Nectar for Avaya used the security features provided by SNMPv3 for SNMP traps.

### **2.1. Interoperability Compliance Testing**

Interoperability compliance testing covered the following Nectar features and functionality.

- Collecting MPP resource utilization data (i.e., CPU, memory, and data usage), operational status, number of active calls, and application URLs from Experience Portal using SNMP polling.
- Capturing SNMP traps for alarm conditions on Experience Portal, including MPP.
- Verifying proper system recovery after a restart of Nectar and loss of IP network connectivity.

### <span id="page-2-0"></span>**2.2. Test Results**

The compliance test passed with the following observations:

- Experience Portal does not support the GETBULK operation. Therefore, only SNMPv1 is supported for SNMP polling.
- Nectar for Avaya does not display SNMP traps when using SNMPv1. Use SNMPv2c or SNMPv3.
- The Dependency Trees on Nectar for Avaya do not support SNMP traps.

### **2.3. Support**

For technical support and information on Nectar for Avaya, contact Nectar Support at:

- Phone:  $+1 (888) 811-8647$  (US)
	- +1 (631) 270-1077 (outside the US)
- Website: [https://support.nectarcorp.com](https://support.nectarcorp.com/)
- Email: [support@nectarcorp.com](mailto:support@nectarcorp.com)

# **3. Reference Configuration**

**Figure 1** illustrates a sample configuration consisting of Nectar with an Avaya SIP-based network, including Experience Portal. Nectar captured data and alarms from Experience Portal using SNMP. The RIG client was used to display resource utilization data, MPP operational status, active calls, and alarms.

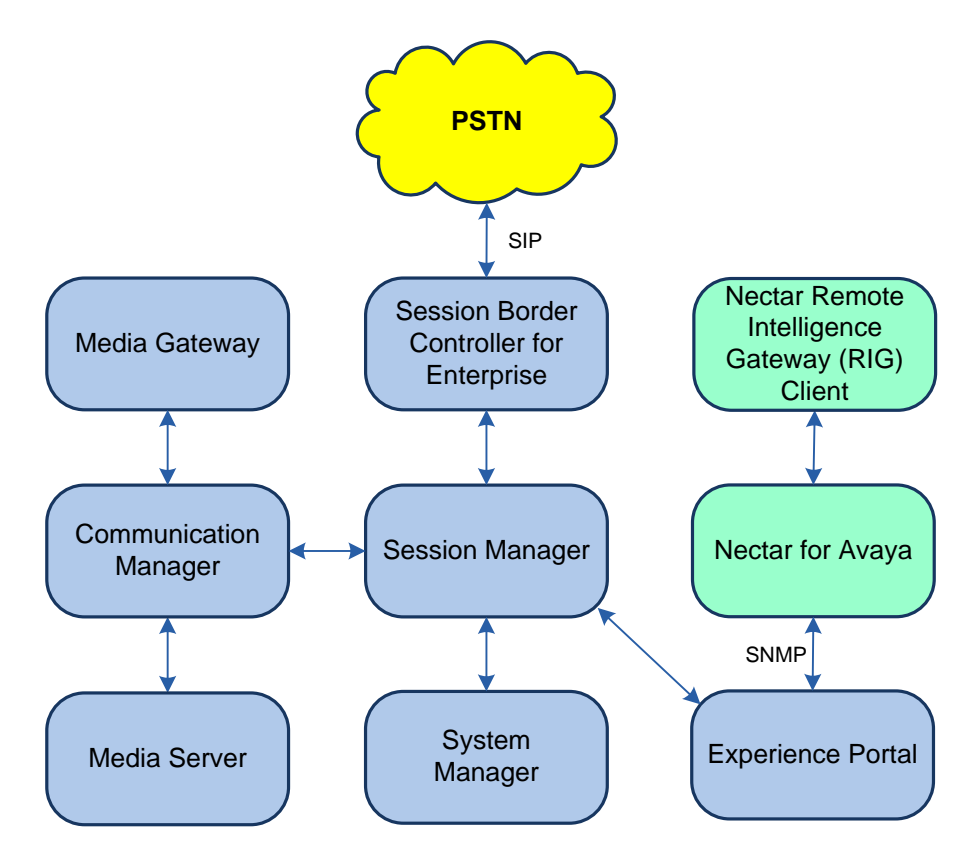

**Figure 1: Nectar for Avaya with Avaya SIP-based Network**

# **4. Equipment and Software Validated**

The following equipment and software were used for the sample configuration provided:

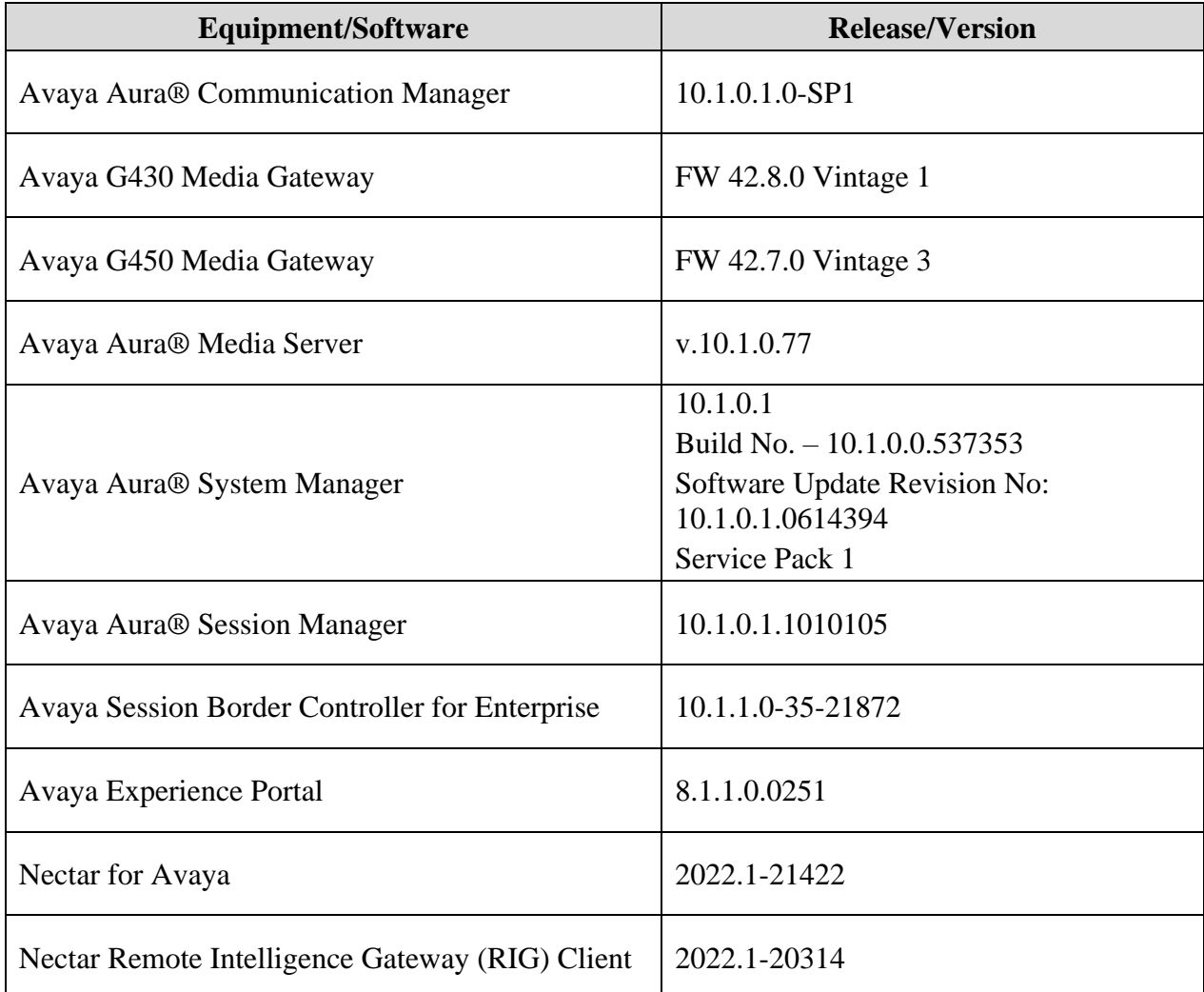

# **5. Configure Avaya Experience Portal**

This section covers the configuration of Experience Portal using the Experience Portal Manager (EPM) web interface. The procedure includes the following areas:

- Launch Experience Portal Manager
- Administer SNMP Trap Configuration
- Administer SNMP Agent Settings

#### **5.1. Launch Experience Portal Manager**

Experience Portal is configured via the Experience Portal Manager (EPM) web interface. To access the web interface, enter **https://***<ip-addr>* as the URL in a web browser, where *<ip-addr>* is the IP address of EPM. Log in using the appropriate credentials.

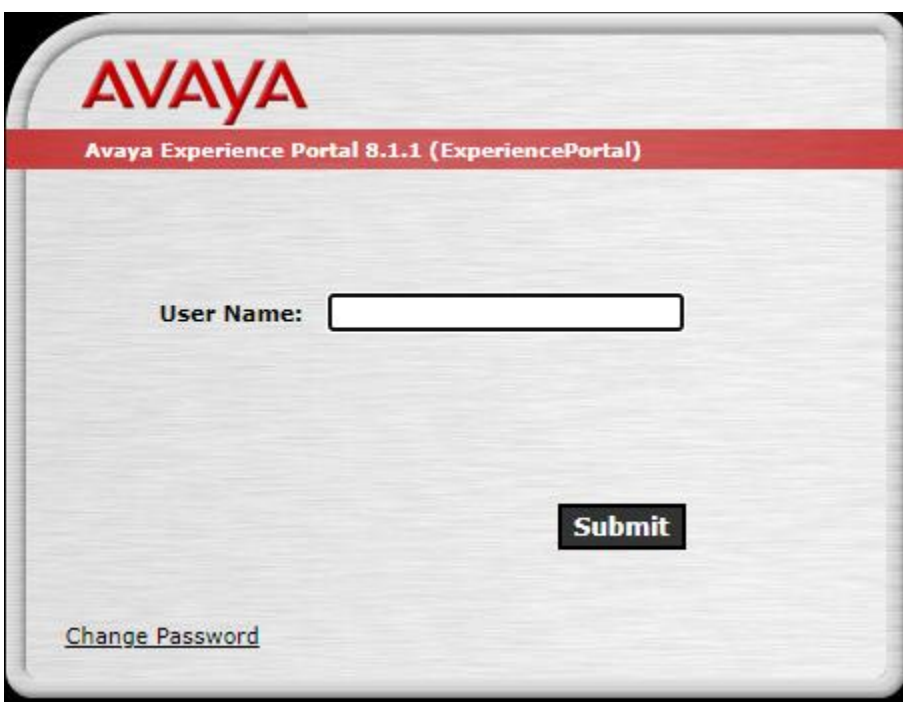

The main page of the EPM web interface is displayed as shown below.

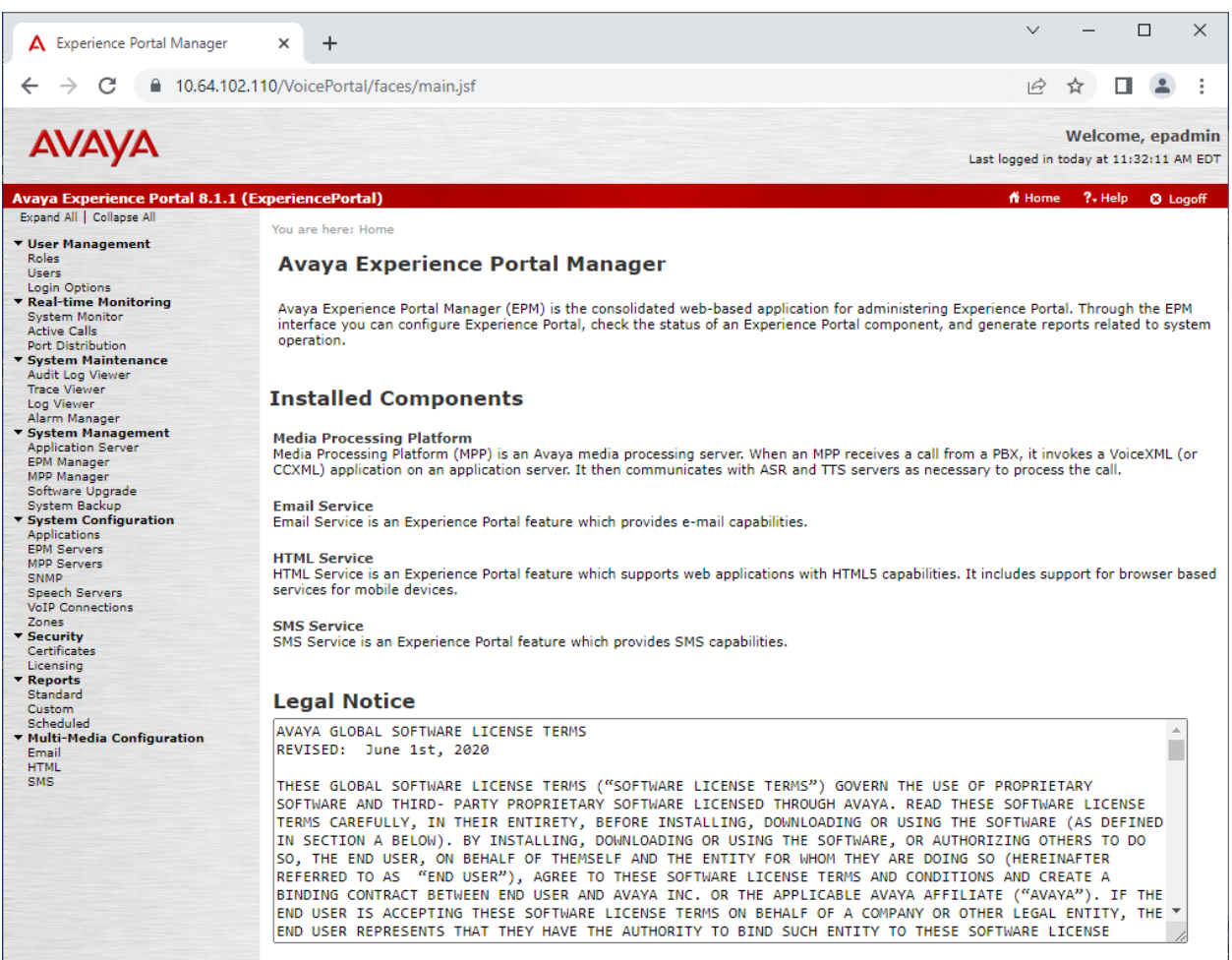

### **5.2. Administer SNMP Trap Configuration**

This section covers SNMP trap configuration on Experience Portal. On the EPM web interface, navigate to **System Configuration → SNMP** to display the following page.

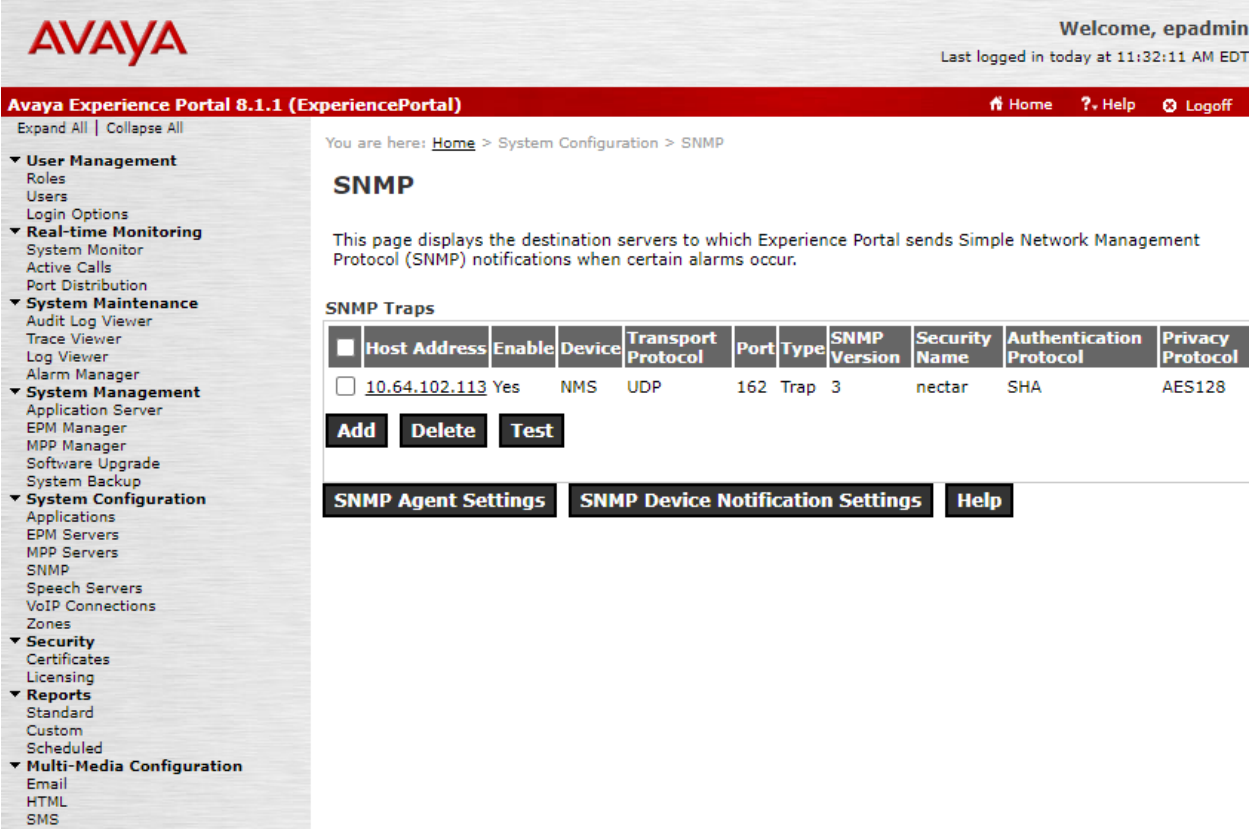

Click **Add** to create an SNMP notification destination server as shown below.

Configure the following fields:

- 
- 
- **Transport Protocol:** Set to *UDP*.
- 
- 
- **Notification Type:** Set to *Trap*.
- 
- 

■ **Enable:** Set to *Yes* to enable this SNMP trap destination. ■ **Device:** Set to *NMS*. ■ **Host Address:** Set to the Nectar IP address (e.g., 10.64.102.113).

- **Port:** Set to default SNMP trap port 162.
- **SNMP Version:** Set to *v2c* or *3*, depending on the SNMP version desired. ■ **Security Name:** Specify security name, such as *nectar*. This must match the **Community** on Nectar for SNMPv3.

The following fields apply to SNMPv3 only and must match the SNMP configuration on Nectar.

- **Authentication Protocol:** Select the authentication protocol, such as *SHA*. ■ **Authentication Password:** Specify an authentication password. ■ **Privacy Protocol:** Select the privacy protocol, such as *AES128*.
- 
- 
- **Privacy Password:** Specify a privacy password.

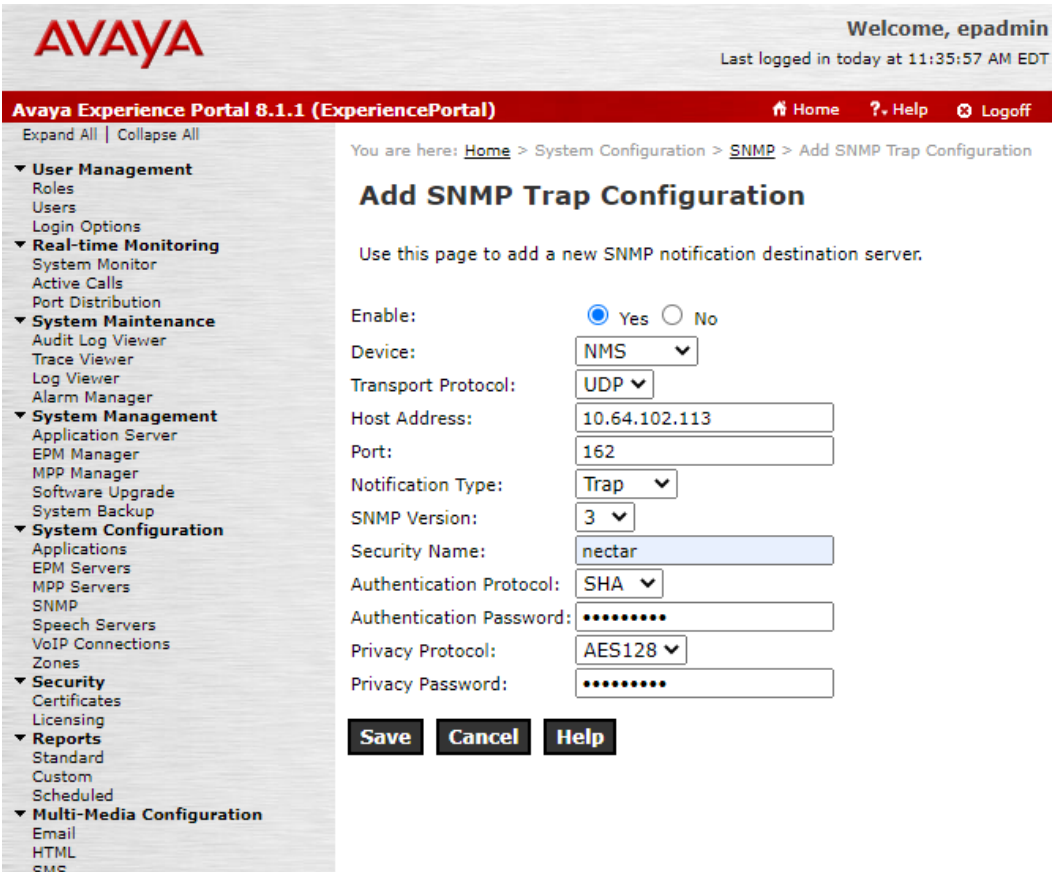

#### <span id="page-9-0"></span>**5.3. Administer SNMP Agent Settings**

This section covers SNMP agent settings for polling on Experience Portal. On the EPM web interface, navigate to **System Configuration** → **SNMP** and click on **SNMP Agent Settings** (not shown). **Enable SNMP Version 1** and specify a **Security Name**, such as *nectar*. **Under Authorized for SNMP Access,** select **Allow All IP Addresses** or specify an IP address. Select *UDP* for the **Transport Protocol** and the **Default Port Number** of *UDP:161* as shown below.

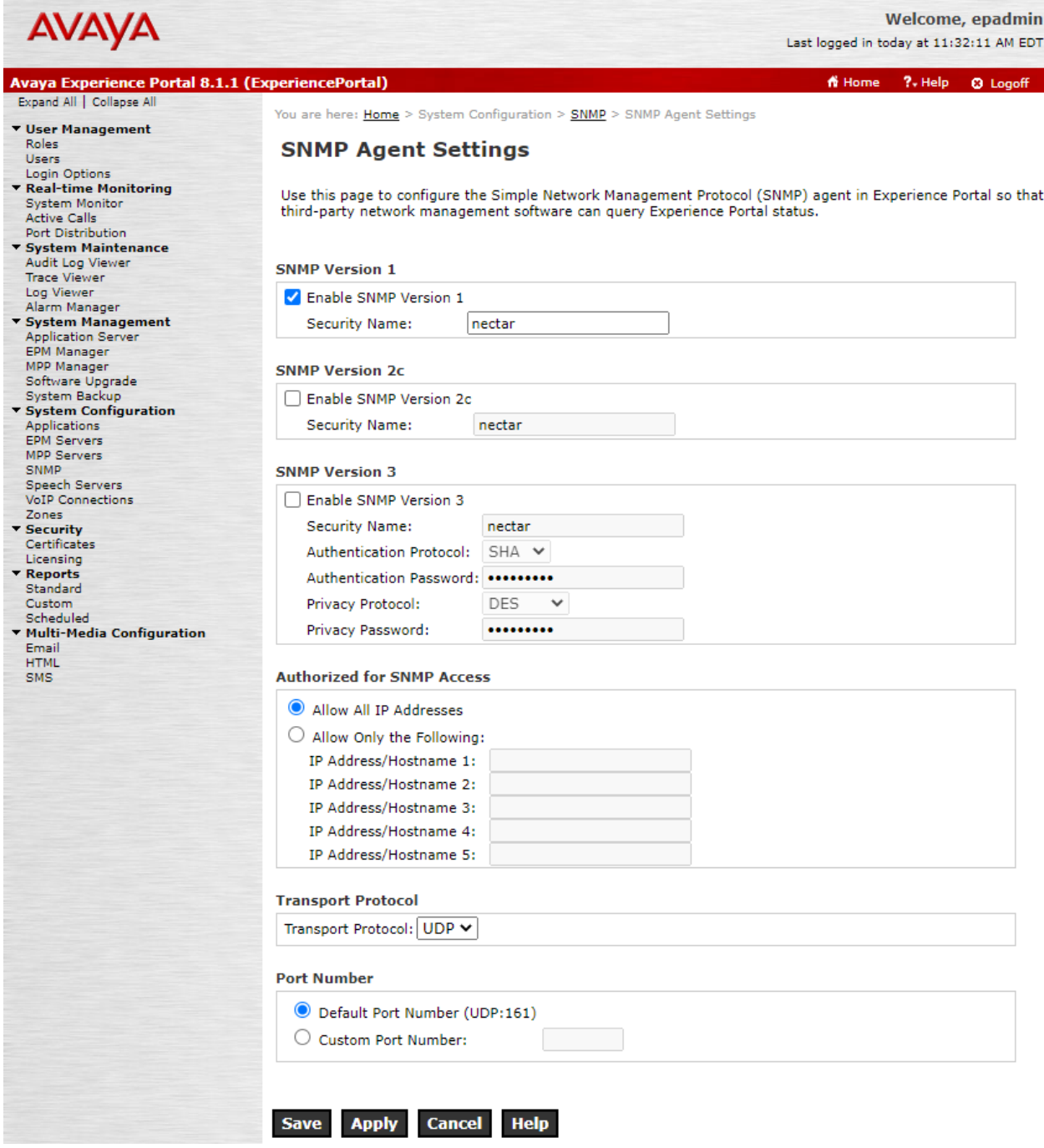

Solution & Interoperability Test Lab Application Notes ©2022 Avaya Inc. All Rights Reserved.

### **6. Configure Nectar for Avaya**

This section covers the Nectar SNMP configuration for Experience Portal. The configuration was performed via the **RIG client**. The procedure covers the following areas:

- Launch the RIG Client
- Configure SNMP Polling Access
- Configure Interfaces
- Configure SNMP Traps

#### **6.1. Launch the RIG Client**

In an Internet browser, enter the Nectar IP address in the URL field. The RIG client software is downloaded. Install and run the RIG client. In the **Nectar Portal Login** screen, enter the user credentials and click **Login**.

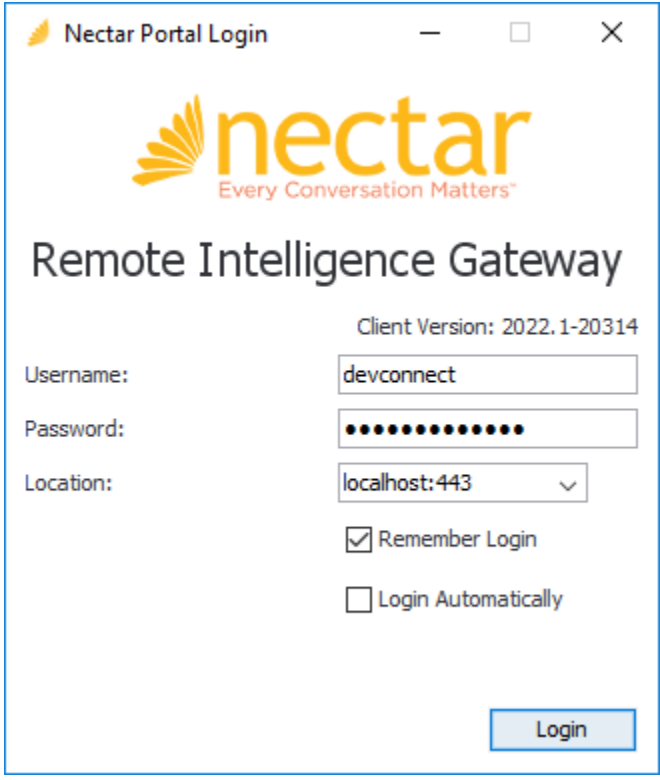

### **6.2. Configure SNMP Polling Access**

Navigate to **Modules → Avaya → Avaya Experience Portal** (not shown) and right-mouse click on the screen and select **Add** from the pop-up menu as shown below to add an entry for Experience Portal.

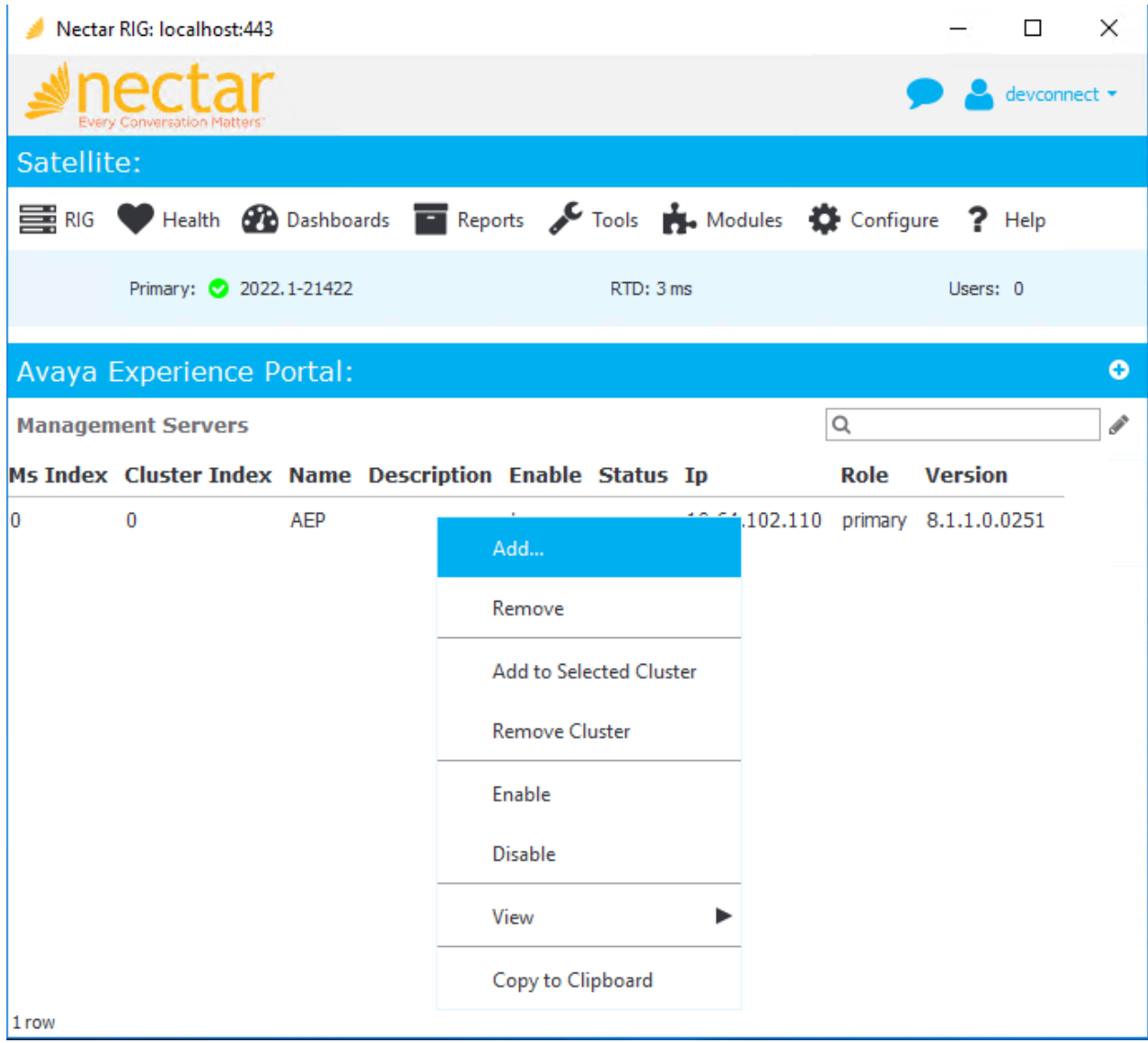

The **Add Management Server** dialog box is displayed as shown below. Configure the SNMP polling parameters, as described below, to match the settings in Experience Portal covered in **Section [5.3](#page-9-0)**.

- **Name:** Provide a descriptive name (e.g., *AEP*).
- **IP:** Provide the Experience Portal IP address (e.g., 10.64.102.110).
- **SNMP Version:** Specify SNMPv1 for SNMP polling.
- **Port:** Specify port *161* for SNMP polling.
- **Community:** Specify the community name (e.g., *nectar*) as configured in Experience Portal in **Section [5.3.](#page-9-0)**

Click **Add** to submit the form.

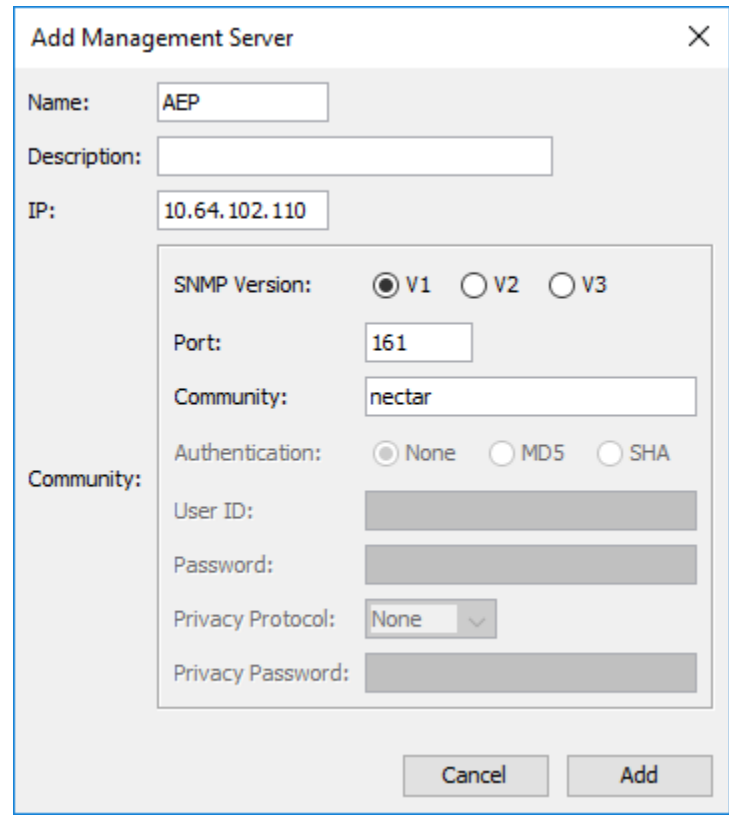

Next, navigate to **Health → Elements** and then select **Agents** to display the window below. Right-mouse click on **VPMS Server AEP** and select **Edit** from the pop-up menu as shown below.

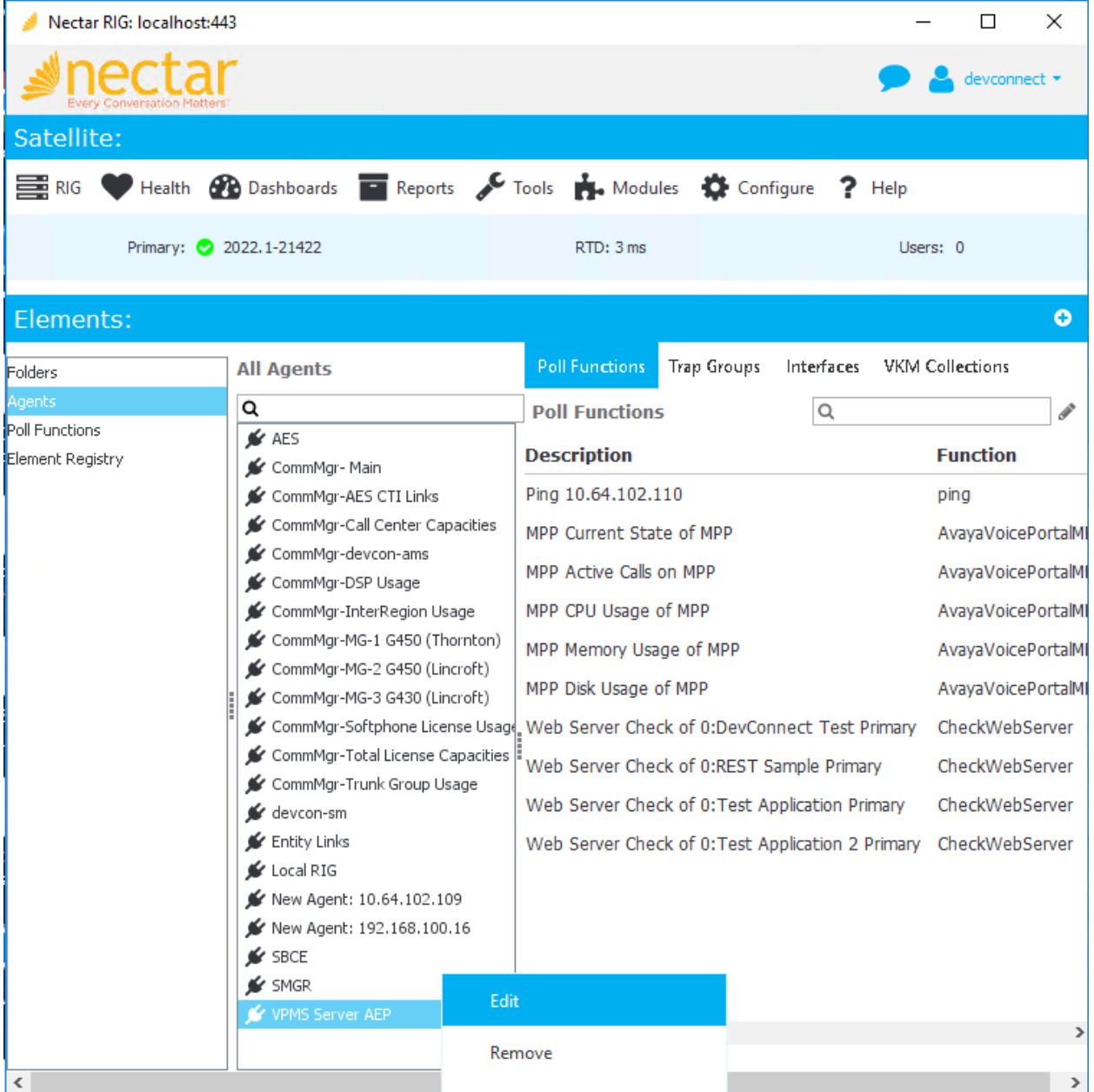

Verify the **Edit Agent** configuration shown below matches the SNMP polling configuration shown above.

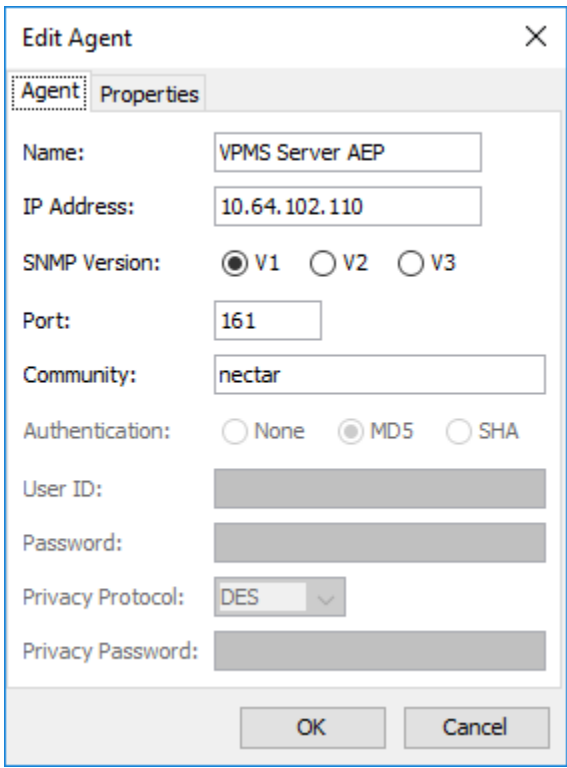

### **6.3. Configure Interfaces**

Nectar does not automatically discover the Experience Portal interface so it needs to be added. Navigate to **Health** → **Elements** and then select **Agents** (not shown) in the middle pane, and then select **Interfaces** in the right pane. Right-mouse click on the window and select **Add** from the pop-up menu as shown below.

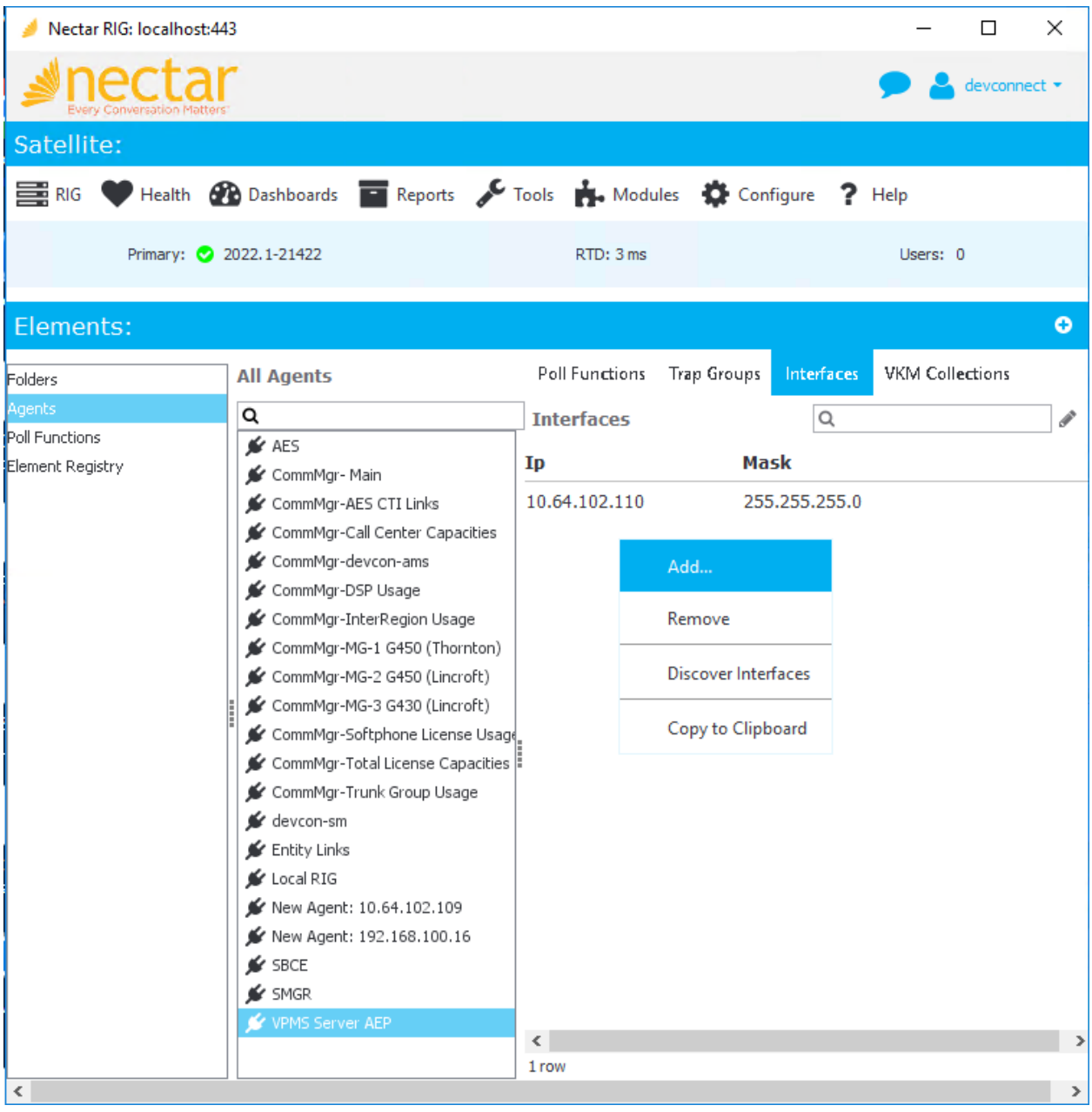

In the **Add Interface** dialog box, enter the Experience Portal IP address (e.g., *10.64.102.110*) and click **Add**.

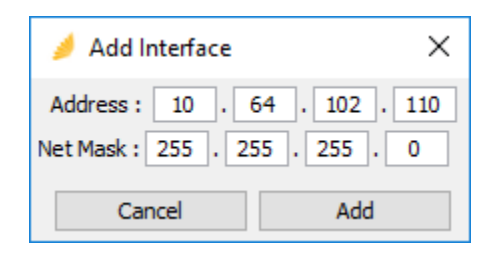

### **6.4. Configure SNMP Traps**

Navigate to **Configure** → **Receiver** and select the **Community Filter** tab. The Community Filter serves two purposes:

- Filter SNMPv2c traps based on community name (optional).
- Configure credentials for SNMPv3 traps (required).

This section covers the configuration of credentials for SNMPv3 traps. Click **Add**.

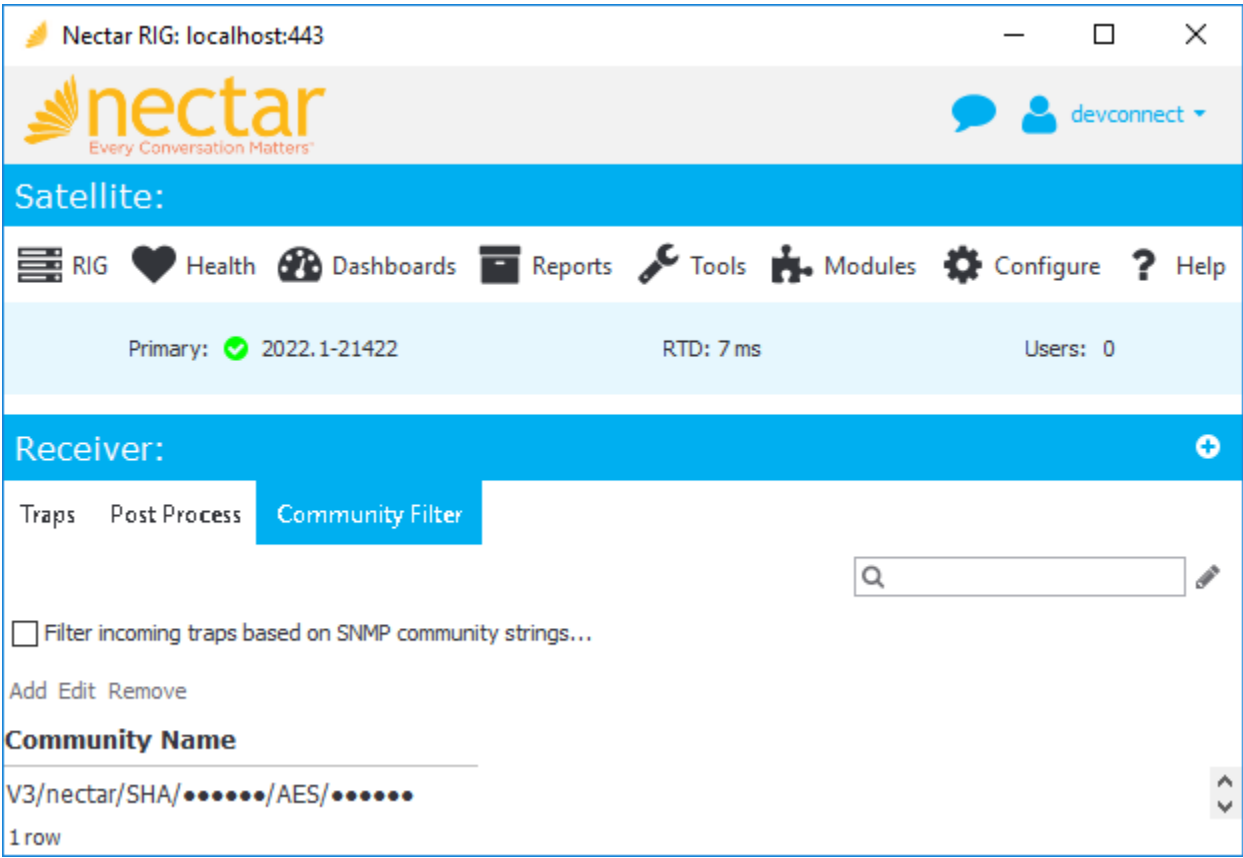

In **Add Community Filter**, set the **SNMP Version** to *V3*, the **Port** to *162*, and specify the credentials as configured on the Avaya products. Click **OK**.

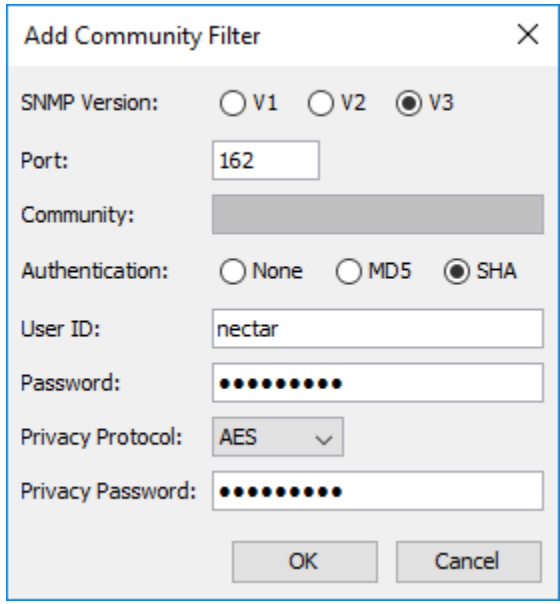

# **7. Verification Steps**

This section provides the tests that can be performed to verify proper configuration of Nectar with Experience Portal.

1. Generate alarm conditions on Experience Portal, such as an SNMP test alarm. Navigate to **Health** → **Events** to view SNMP traps and events as shown below.

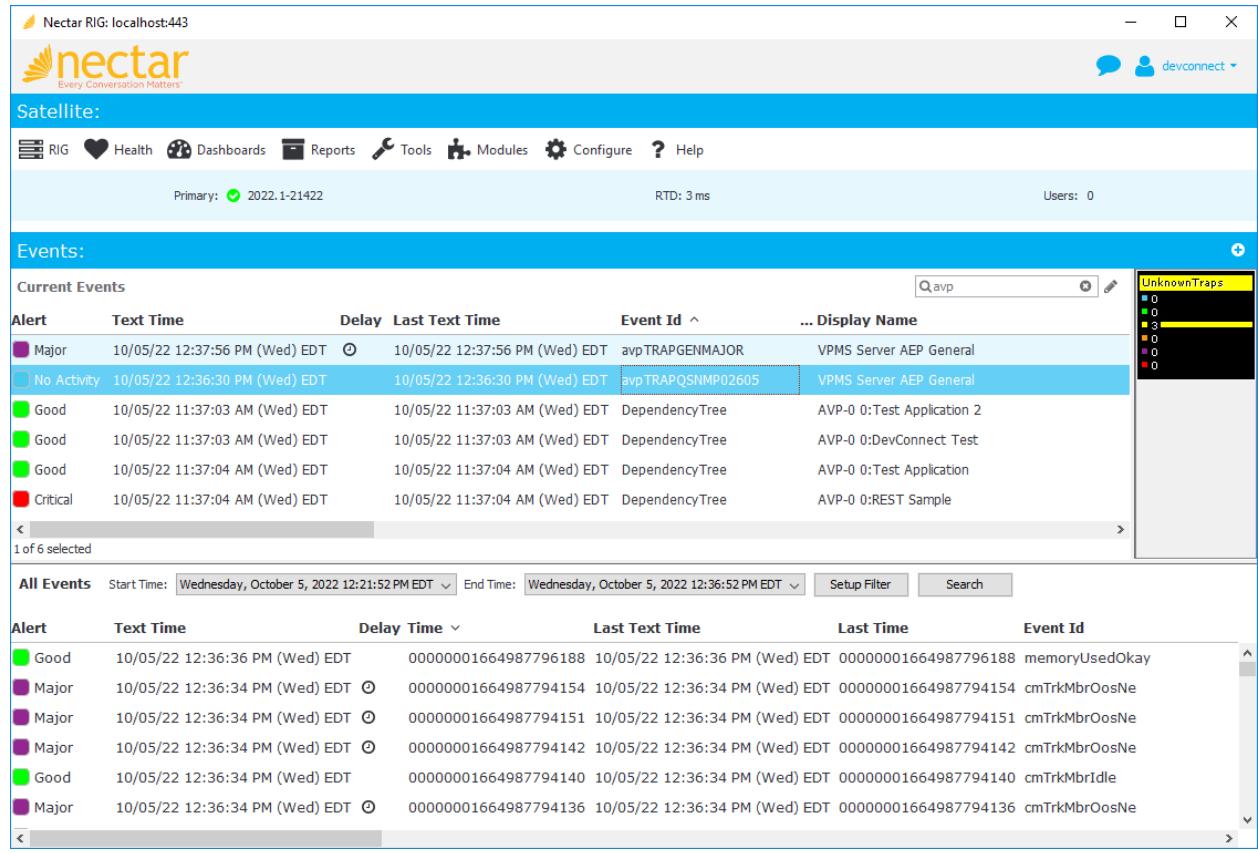

2. Navigate to **Health** → **Agents** and then select *VPMS Server AEP* under **All Agents** to view the data collected using SNMP polling, including MPP operational state, active calls, and resource utilization as shown below.

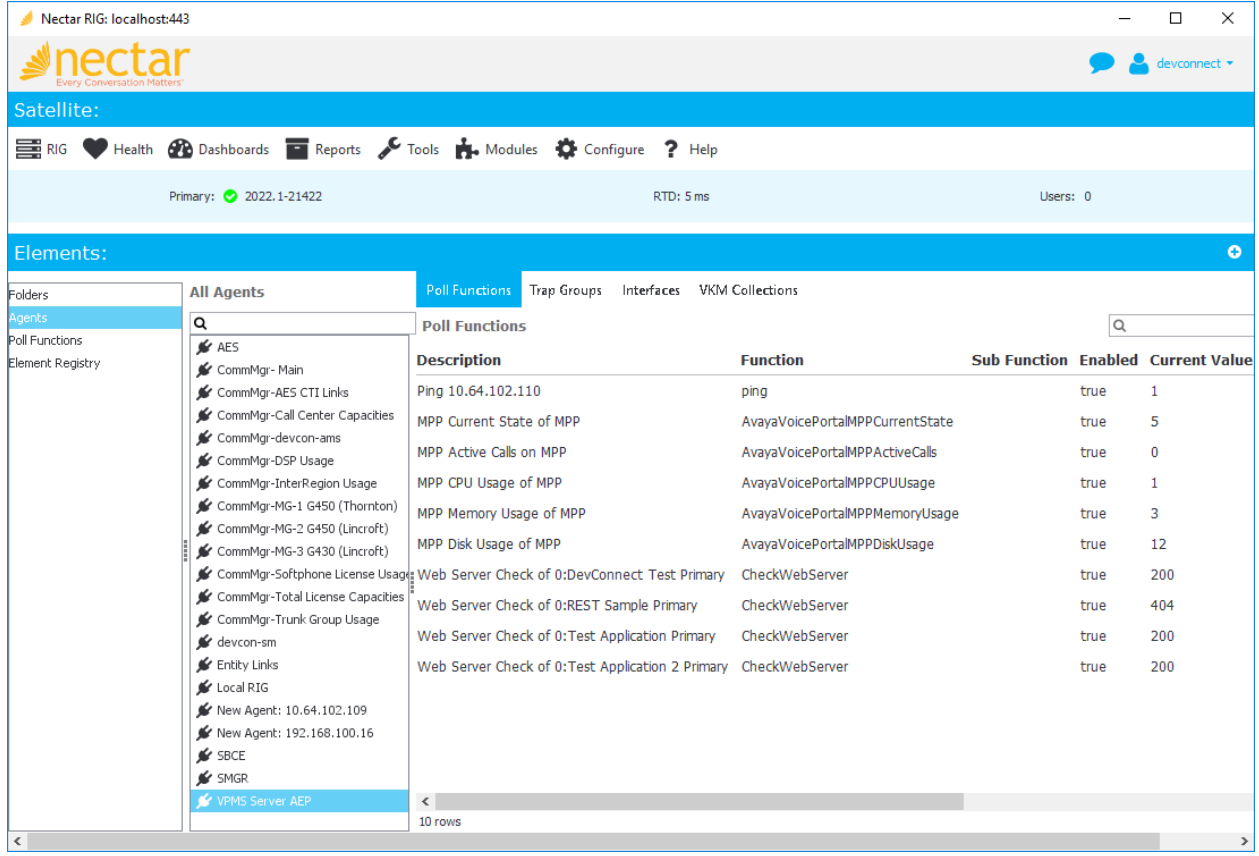

3. Navigate to **Modules** → **Avaya** → **Experience Portal** and select Experience Portal. Rightmouse click on Experience Portal and hover over **View** to display more options. Select **Applications** to view application URLs or MPPs to view MPPs managed by Experience Portal. The windows below show how to navigate to the MPP list.

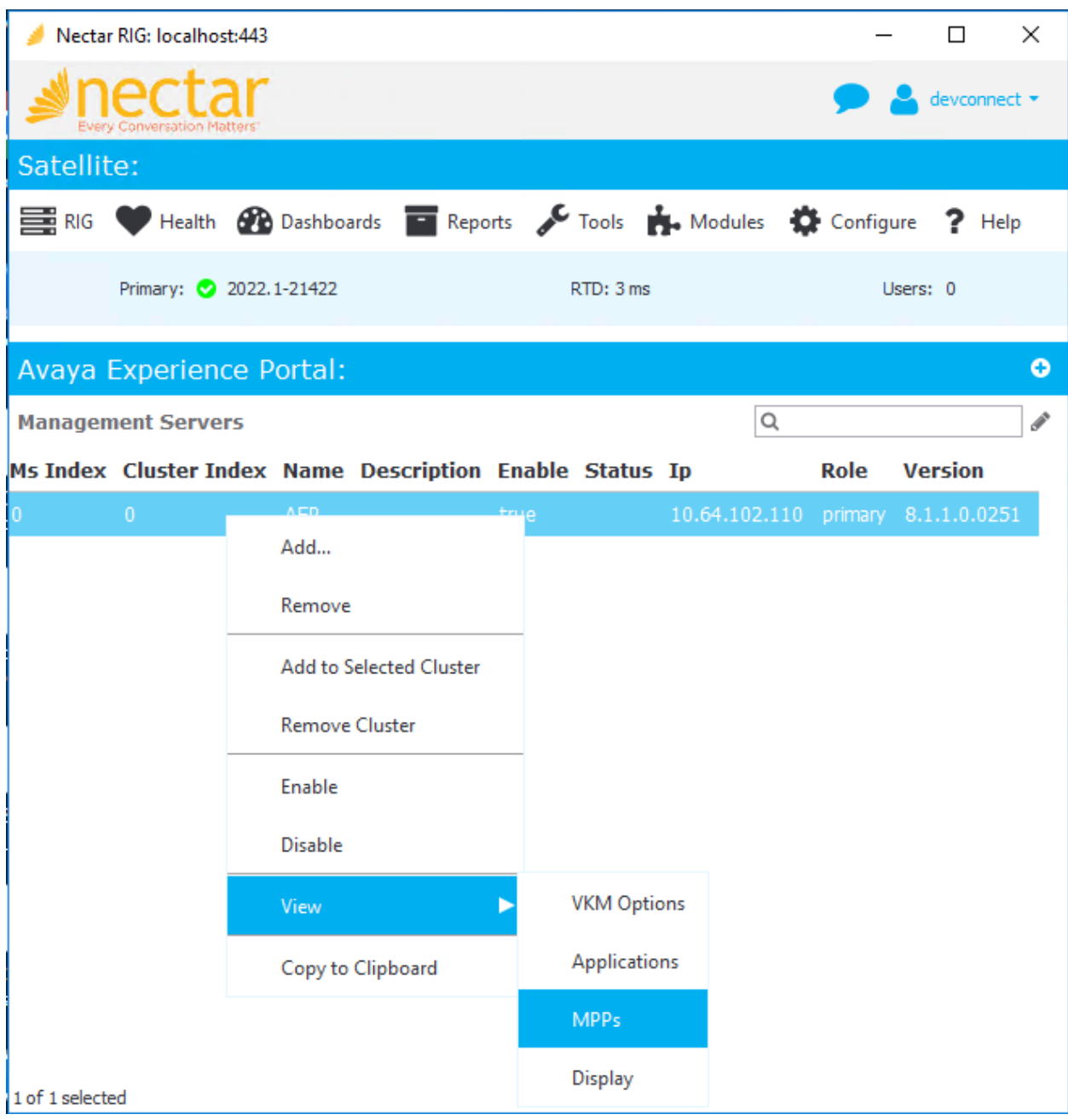

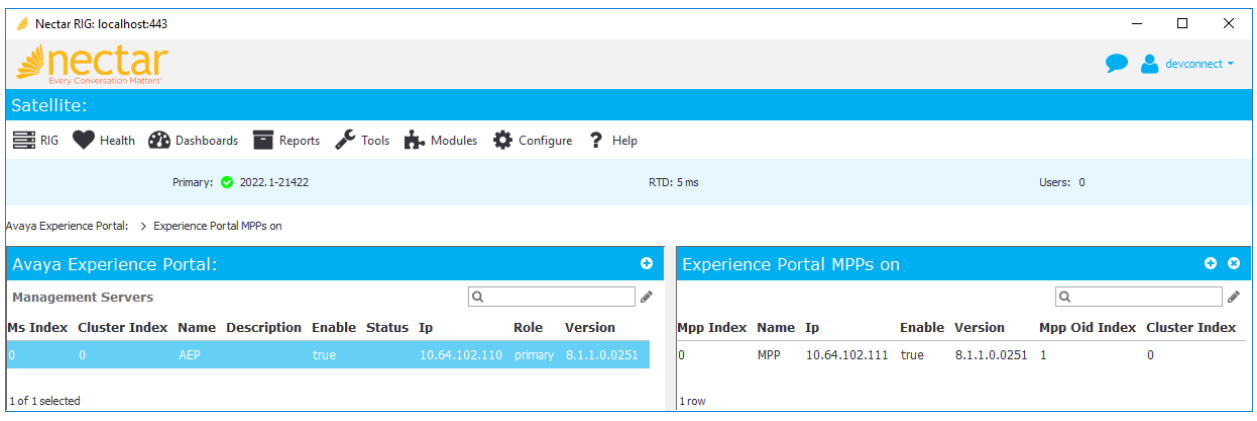

# **8. Conclusion**

These Application Notes described the configuration steps required to integrate Nectar for Avaya with Avaya Experience Portal using SNMP. The compliance test passed with observations noted in **Section [2.2.](#page-2-0)**

# **9. Additional References**

This section references the Avaya documentation relevant to these Application Notes.

[1] *Administering Avaya Experience Portal*, Release 8.1.2, October 2022, available at [http://support.avaya.com.](http://support.avaya.com/)

#### **©2022 Avaya Inc. All Rights Reserved.**

Avaya and the Avaya Logo are trademarks of Avaya Inc. All trademarks identified by ® and ™ are registered trademarks or trademarks, respectively, of Avaya Inc. All other trademarks are the property of their respective owners. The information provided in these Application Notes is subject to change without notice. The configurations, technical data, and recommendations provided in these Application Notes are believed to be accurate and dependable, but are presented without express or implied warranty. Users are responsible for their application of any products specified in these Application Notes.

Please e-mail any questions or comments pertaining to these Application Notes along with the full title name and filename, located in the lower right corner, directly to the Avaya DevConnect Program at [devconnect@avaya.com.](mailto:devconnect@avaya.com)